## **SO** Southern OREGON

[Knowledgebase](https://support.sou.edu/kb) > [Mac](https://support.sou.edu/kb/mac) > [How to Find Your Computer's Hostname](https://support.sou.edu/kb/articles/how-to-find-your-computer-s-hostname)

How to Find Your Computer's Hostname David Raco - 2025-03-31 - [Comments \(0\)](#page--1-0) - [Mac](https://support.sou.edu/kb/mac) This article will show you how to find your computer's hostname.

Windows

## **Method 1: Using Windows Settings**

Open up Windows Settings by right clicking the **Start Menu** and from that menu clicking on the **settings** option.

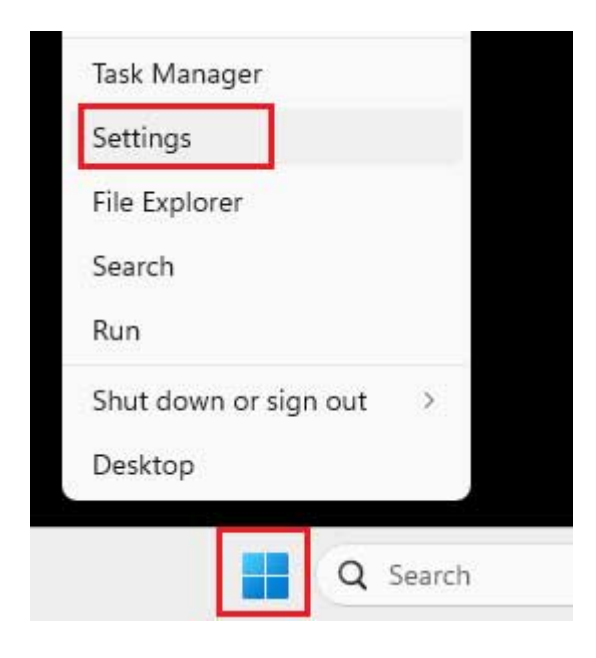

You should be able to see the device name at the top left of the window brought up.

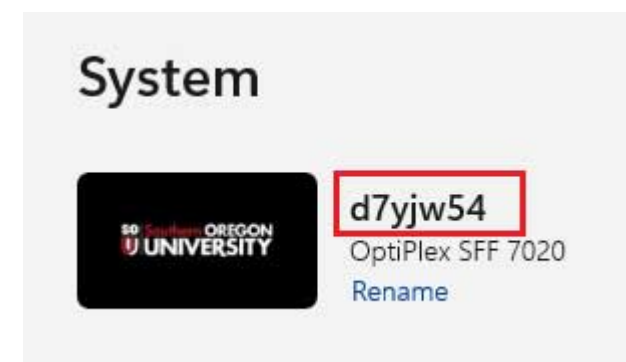

Yet, if you would like to be more thorough with your search you could find the **About** page

located on the same menu usually towards the bottom of that page or you can search for it as well. Your computer's hostname is the "Device name" on the About screen. Please make a note of it.

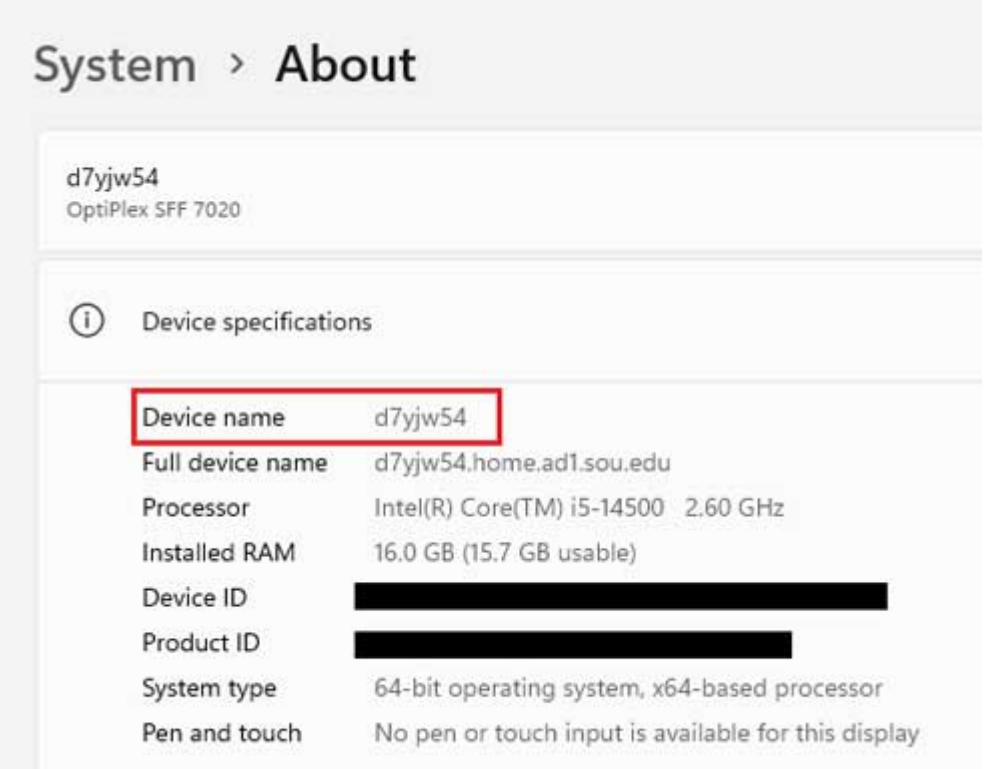

## **Method 2: Using the Command Prompt**

This method assumes that you are already familiar with using the command prompt on Windows. Use the other method if not.

Simply bring up a command prompt and execute the command "hostname."

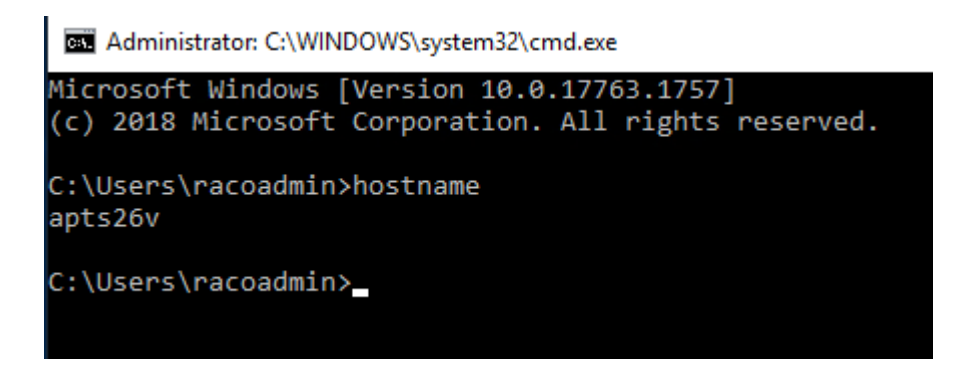

Macintosh

Follow [Apple's recommended instructions for locating your computer's hostname.](https://support.apple.com/guide/mac-help/find-your-computers-name-and-network-address-mchlp1177/mac#:~:text=If%20you)

Tags hostname